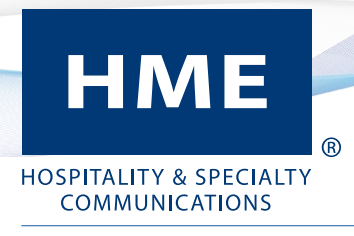

# *Guide de référence APPLICATION MOBILE HME*

Merci d'avoir téléchargé notre application. En vous offrant des données de service à l'auto en temps réel, notre application du manuel vous permet de maintenir la connexion avec chacun de vos établissements, peu importe où vous êtes. Ce guide vous offre un bref survol de l'application et de ses caractéristiques.

## *APPLICATION DE NAVIGATION*

Touchez sur l'application HME pour l'ouvrir. La langue par défaut est l'anglais, touchez  $\oplus$  English v si vous désirez choisir une autre langue. Ouvrez une session avec les mêmes identifiants que vous utilisez pour votre compte HME CLOUD (si vous l'avez oublié et entrez le mauvais, un message « identifiant invalide » apparaîtra. Cliquez sur « Mot de passe oublié? ») et suivez le message pour réinitialiser. Vous pouvez également vous rendre à *HMEDTCLOUD.COM*, cliquer sur « J'ai oublié mon mot de passe » et suivre les directives à l'écran pour réinitialiser)*.*

La page principale est celle du *RESTAURANT CLASSEMENT*. Les sections interactives de cette page sont montrées ci-dessous. À partir de cet endroit, vous pouvez modifier et personnaliser les préférences ou établir des alertes.

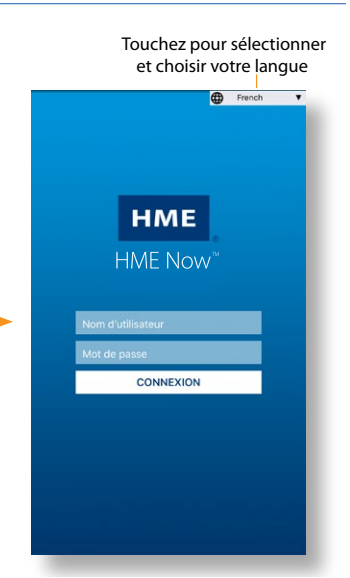

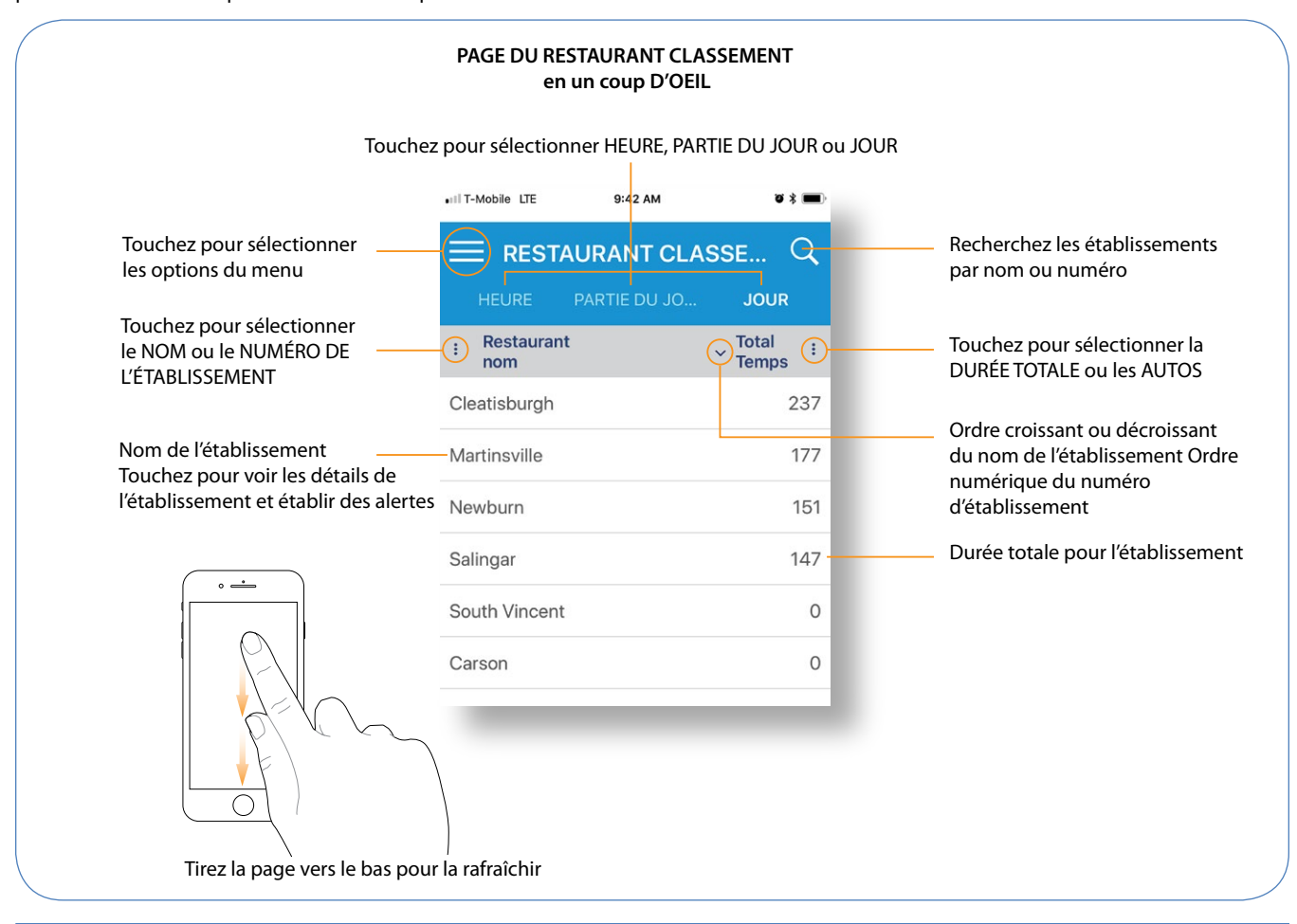

#### **HM ELECTRONICS, INC.**

#### *MENU DES OPTIONS*

Touchez sur l'icône du menu au coin supérieur de la page pour ouvrir le menu des options. L'option *À PROPOS* vous indique votre numéro de téléphone et la version logicielle.

Votre opinion est importante pour nous. L'option *COMMENTAIRES* vous offre un moyen pratique de communiquer avec nous. Parlez-nous de votre expérience avec l'application et de la façon dont nous pourrions l'améliorer, nous permettant d'améliorer la satisfaction de l'utilisateur.

Avec les choix de *PARAMÈTRES*, vous pouvez changer la langue et le format de l'heure.

Touchez *CONNECTEZ-OUT* afin de sortir sécuritairement de votre compte lorsque vous avez fini d'utiliser l'application. Cette action vous ramène à la page *OUVERTURE DE SESSION HME*.

## *DONNÉES DE L'ÉTABLISSEMENT*

Choisissez un établissement que vous désirez surveiller et touchez son nom. La page du *NOM DE L'ÉTABLISSEMENT* s'ouvre pour afficher une liste des données des points de détection pour cet établissement.

#### **MENU DES OPTIONS**

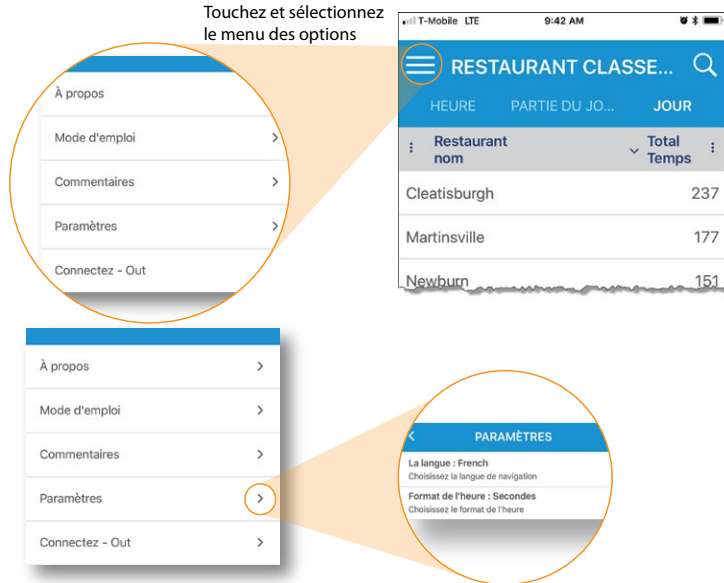

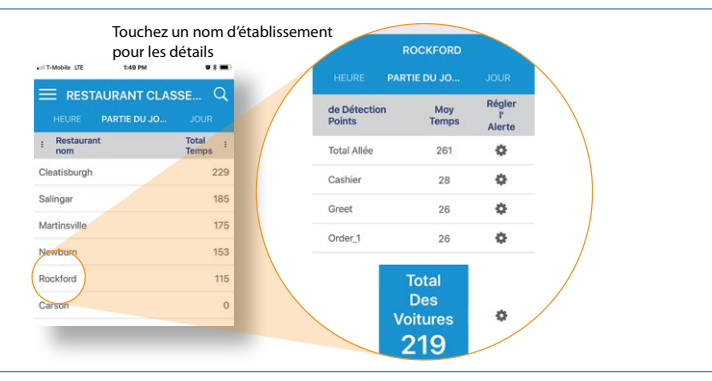

## *ALERTES*

Pour établir une alerte de détection de point sur la page d'un *NOM D'ÉTABLISSEMENT*, touchez l'icône à la droite du point de détection de la page *ALERTE MOBILE*.

- 1. Touchez le bouton d'ARRÊT (Q) ARRÊT) du haut de la page pour allumer (  $\bigcirc$  MARCHE).
- 2. Saisissez un nombre de départ dans le champ jaune.
- 3. Sous celui-ci, réglez le curseur de la barre de fréquence afin de choisir le nombre de fois que vous désirez être alerté
- 4. Touchez < sur la barre d'ALERTE MOBILE pour sortir de la page.

OFF ### L'icône ON est remplacée par le nombre de départ **ETTE** COS SUIDE MAINDRAIN AIGHD CHAQUO TOIS QUE ### Vous serez maintenant alerté chaque fois que OFF pour le nombre de fois établi par la case de défilement de la fréquence pour la période spécifiée (heure, partie du jour, jour).

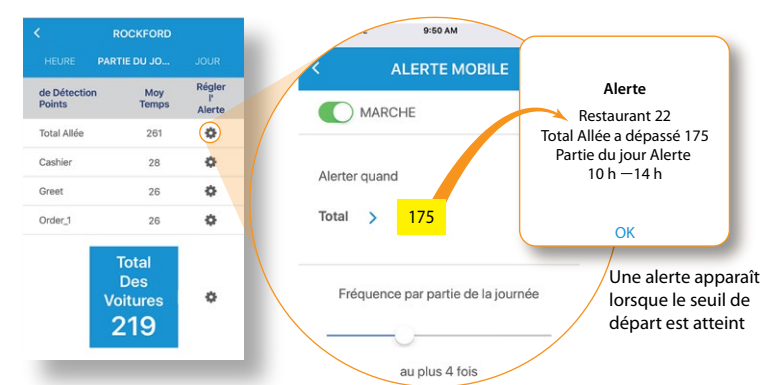

Touche l'icônee **de pour ouvrir et établir des alertes à seuil de départ** 

L'exemple ci-haut montre que le seuil de départ à 175 secondes du nombre total de la voie a été atteint. Lorsqu'une alerte de fréquence sur le curseur est établie à 4 fois, une limite de quatre alertes de seuil (si atteint autant de fois) devrait avoir été rapportée pour chaque intervalle de temps entre 10 h et 14 h.

*Remarque*: La donnée active affichée sur votre appareil mobile est celle du leaderboard. Rafraîchissez manuellement l'écran de l'application mobile pour consulter les données les plus récentes.